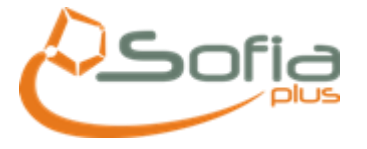

# **INSTRUCTIVO PROXY NAVEGADOR MOZILLA FIREFOX**

1. Ingresar al navegador MOZILLA FIREFOX, dar clic en HERRAMIENTAS y OPCIONES…

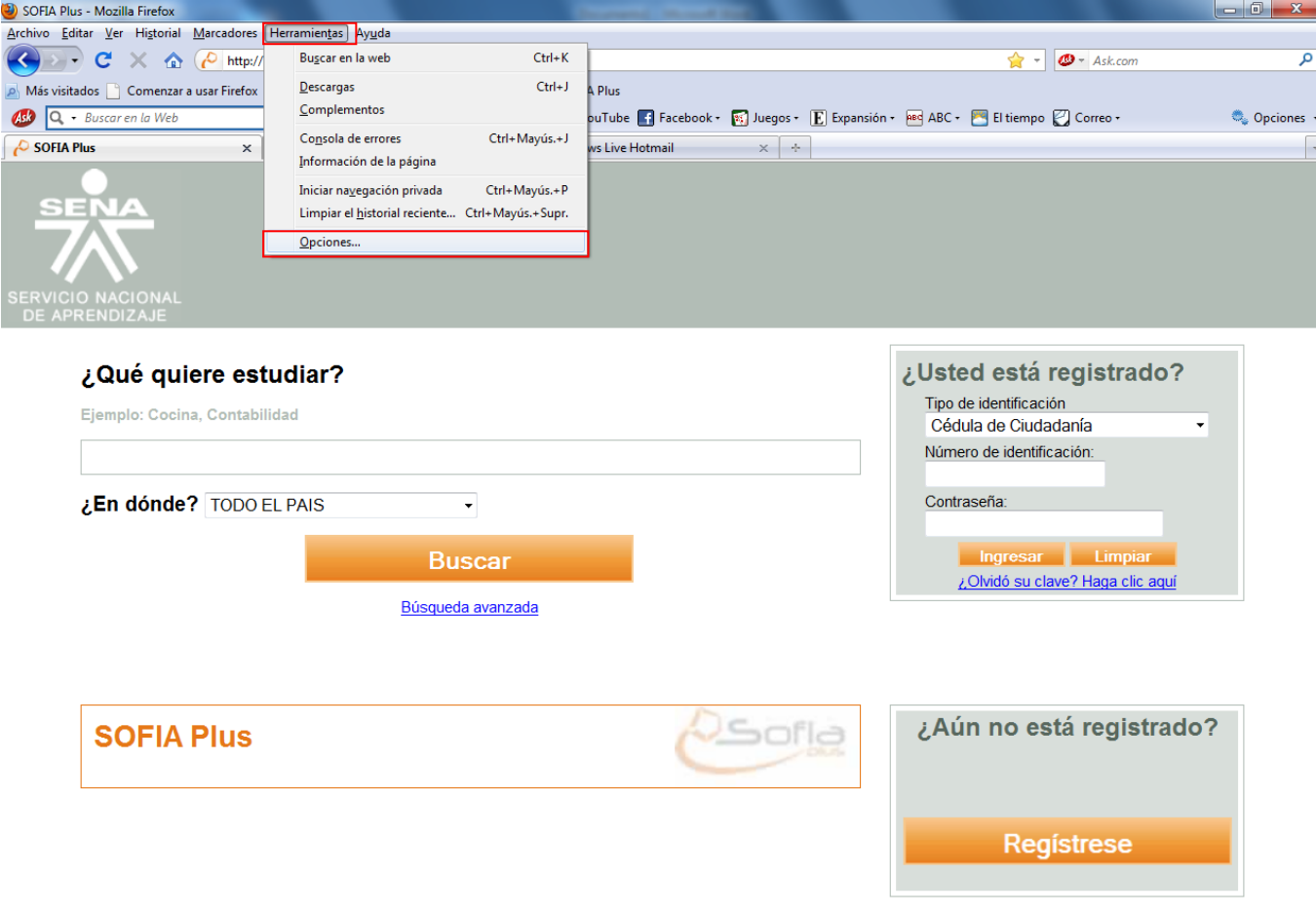

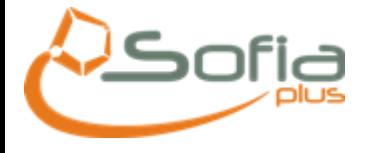

2. En la ventana de OPCIONES dar clic en AVANZADO y RED (como lo muestra la pantalla):

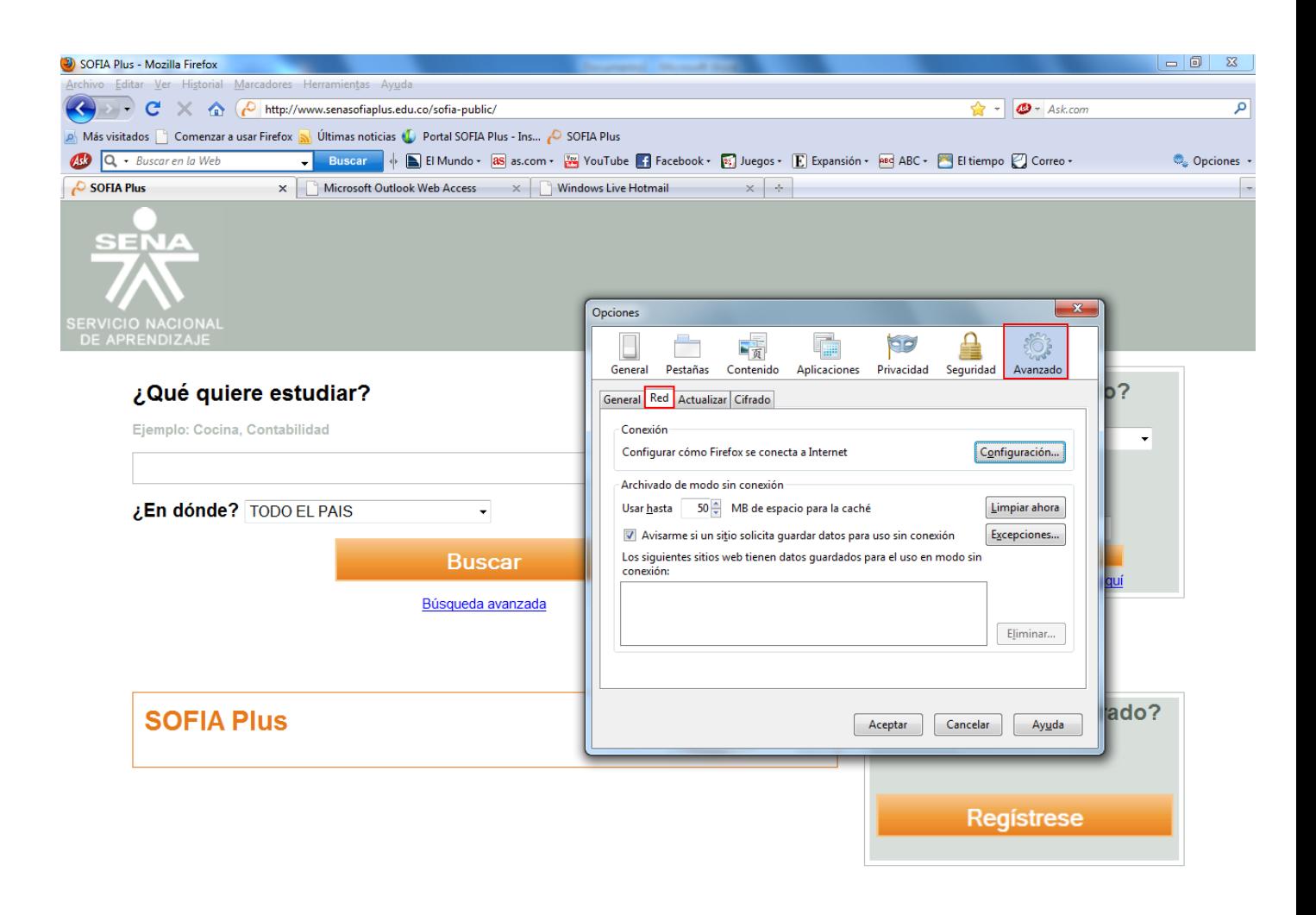

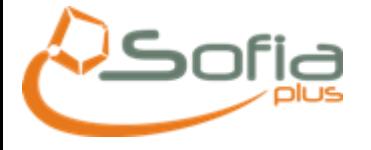

3. En la venta que se activa "Configuración de conexión", debe dar clic en CONFIGURACIÓN MANUAL DE PROXY, digitar EN PROXY HTTP: proxy2.sena.edu.co y en PUERTO: 80, y pegar la siguiente dirección en el campo donde dice NO usar proxy para:

tarantella.sena.red;\*.sena.edu.co;172.19.1.\*;172.16.2.\*;172.20.\*.\*;172.21.\*.\*;10.\*.\*.\*;sofiaplus.edu.co;au th.senasofiaplus.edu.co

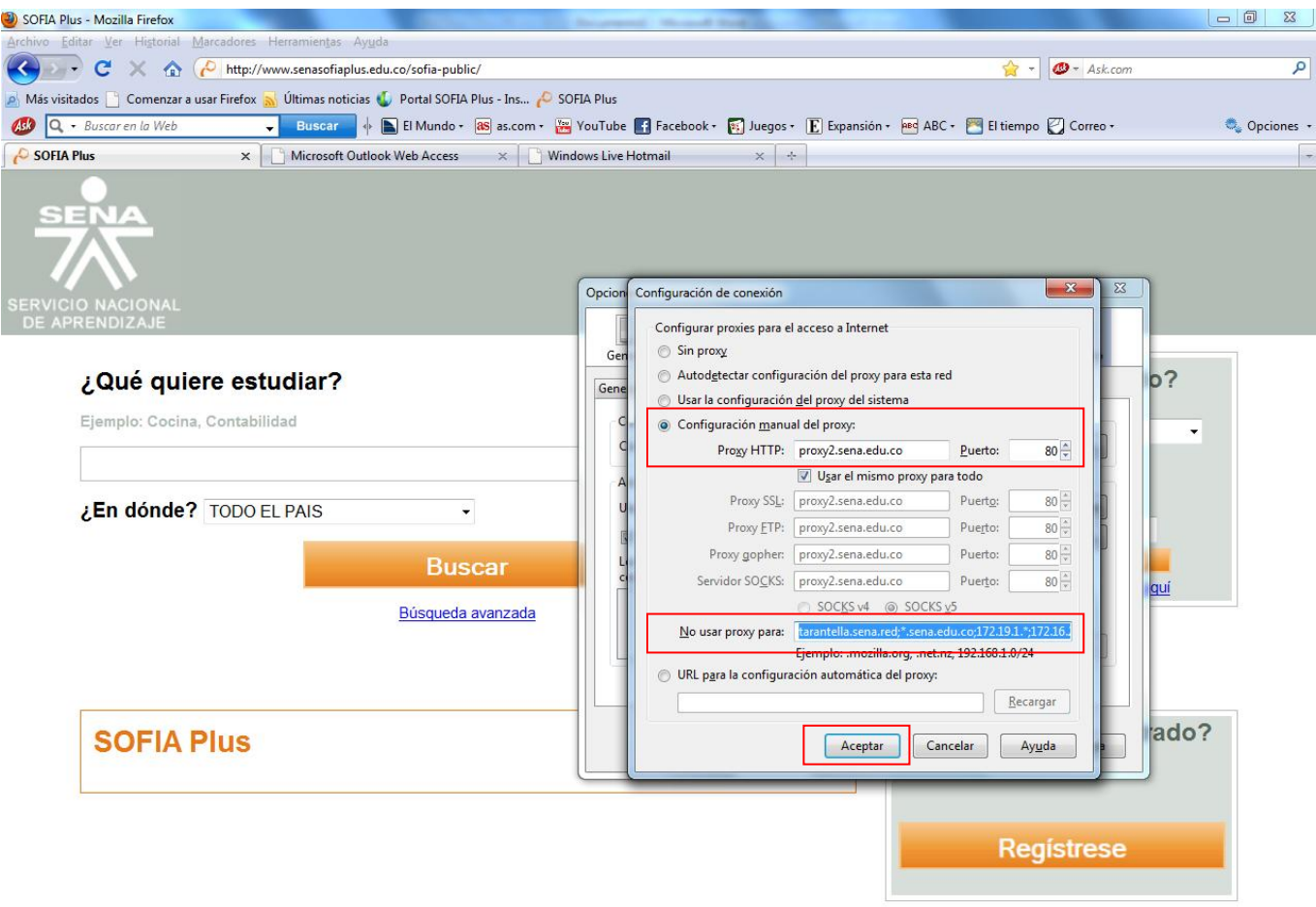

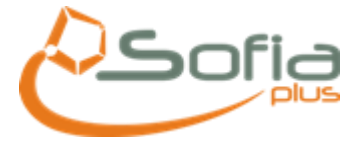

# AGREGAR EN SITIOS PERMITIDOS LA SIGUIENTES EXCEPCIONES

#### [HTTP://AUTH.SENASOFIAPLUS.EDU.CO](http://auth.senasofiaplus.edu.co/)

### [HTTP://SENASOFIAPLUS.EDU.CO](http://senasofiaplus.edu.co/)

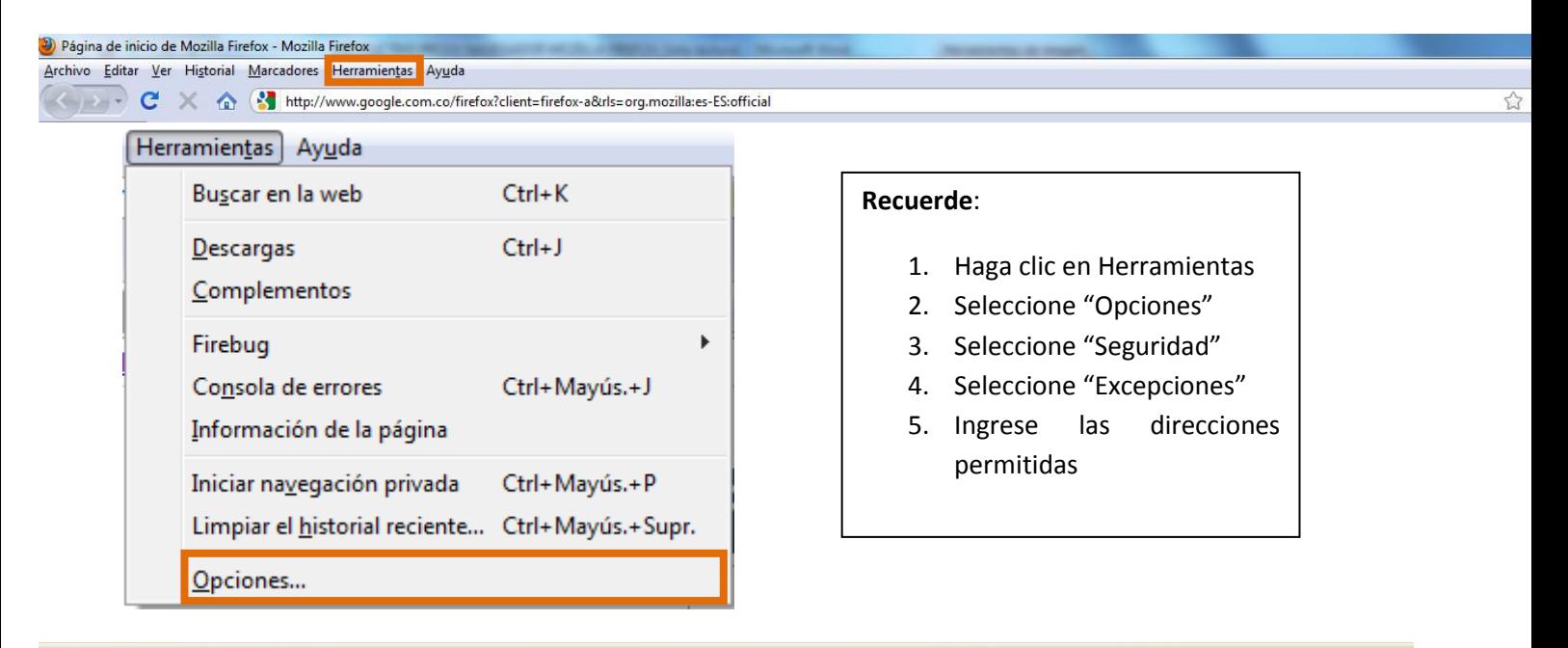

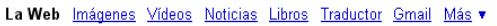

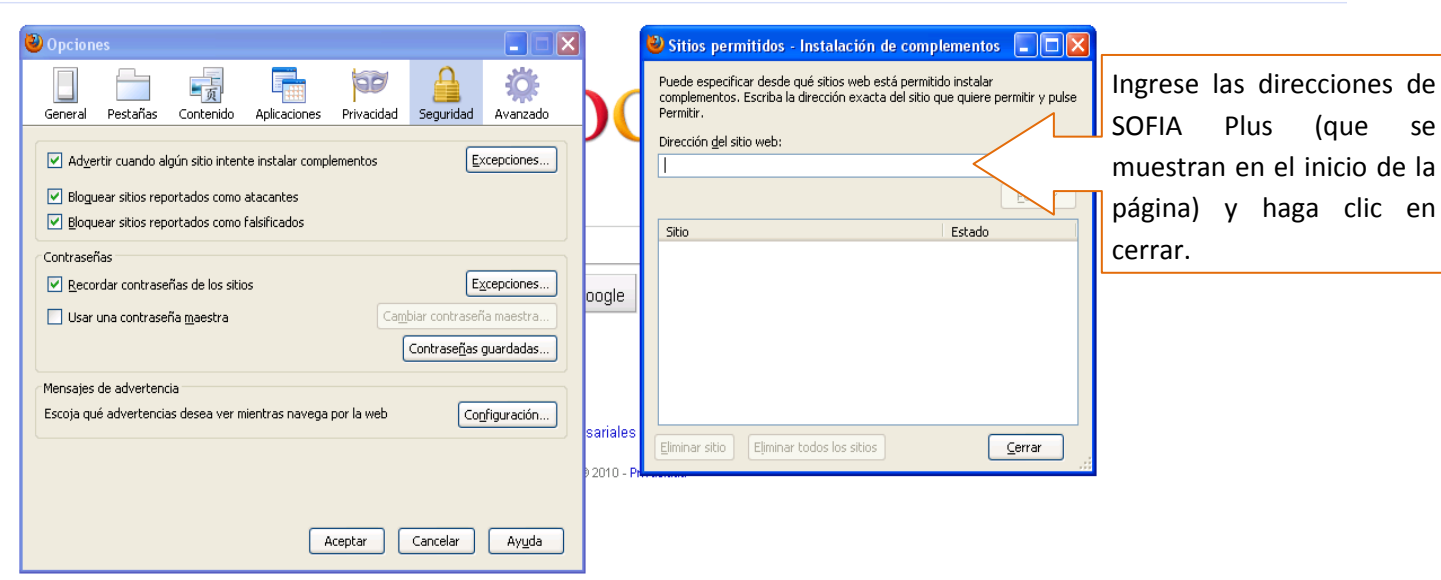

iGoogle | Configuración de búsqueda | Acceder

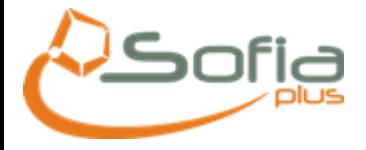

# Borrar cookies en forma individual

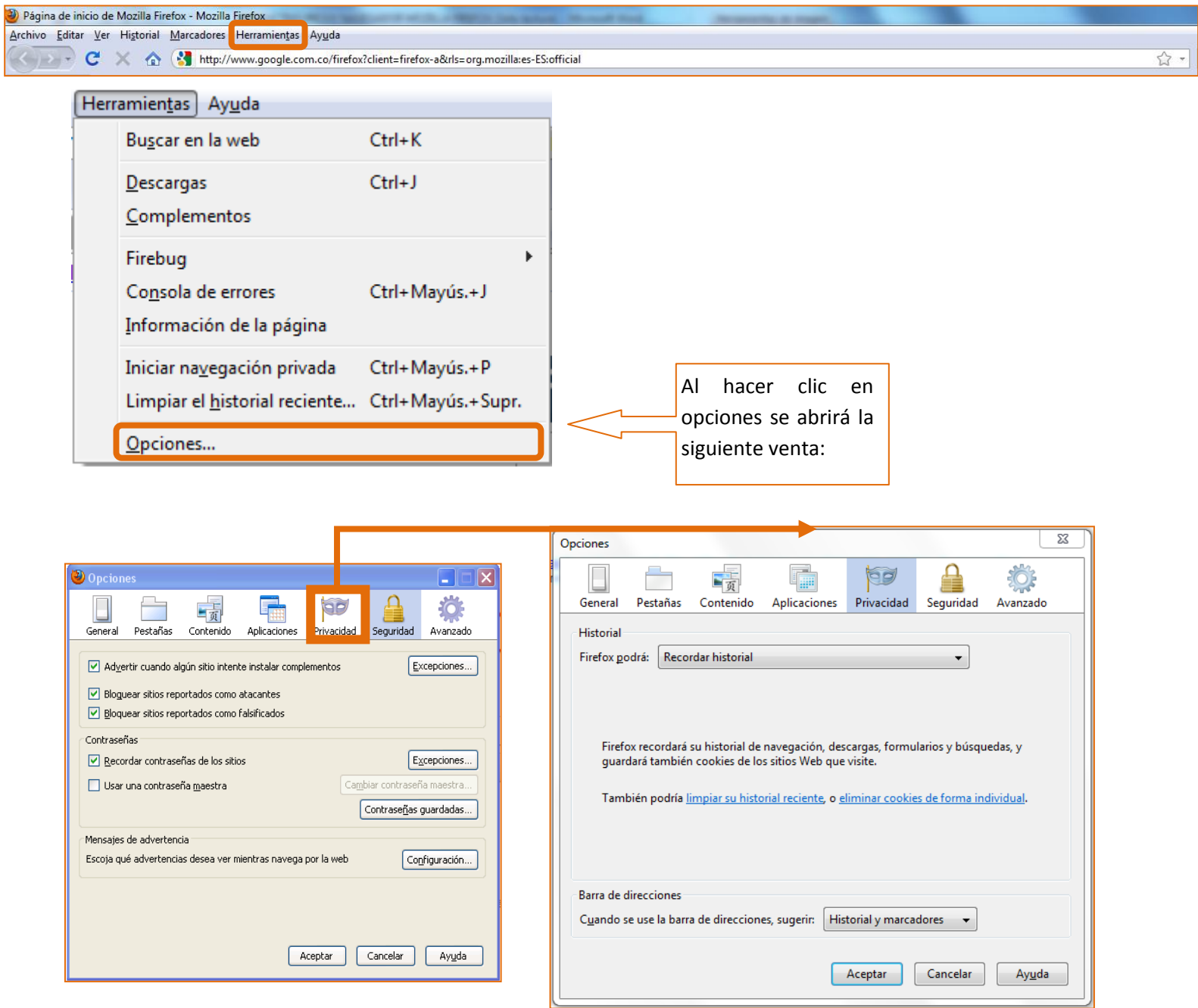